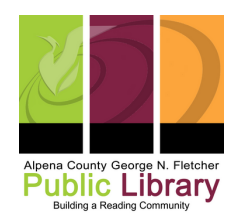

# **Scanning Audiocassetes**

#### **Link to full [manual](https://manual.audacityteam.org/index.html)**

#### **Step 1: Getting Started**

- Turn on the cassette tape player
	- o load cassette with tape side down in Tray B
- Turn on the PC and open Audacity software on the desktop screen
	- Click on Tracks
		- Add New
			- mono track (for voice) or ass a stereo track (for music)

### **Step 2: Testing**

- Press play on the cassette deck
	- o Then click Record on Audacity

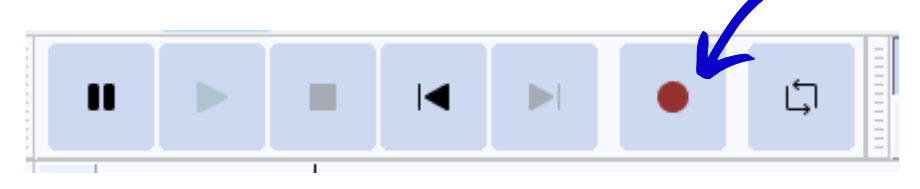

- Pay attention to the recording level
	- We recommend recording 10-20 seconds of the tape and reviewing it for sound quality.
	- o It's best to keep the recording level at 50% and then raise it if needed.
		- you can do this by dragging the blue circle where you want it on the line by the microphone icon

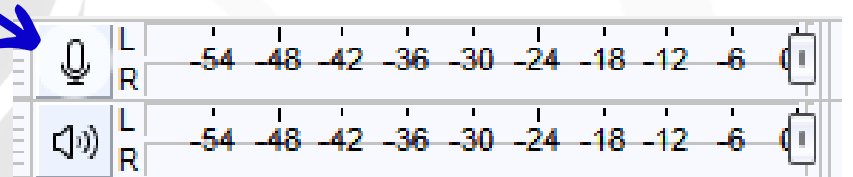

Use the headphones to listen to the test recording to ensure good quality.

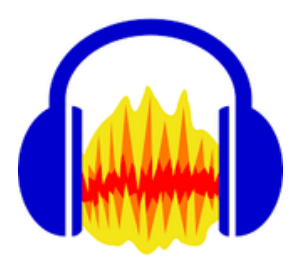

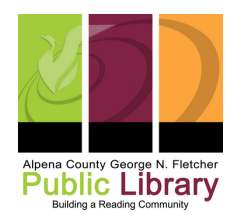

# **Scanning Audiocassetes**

### **Step 3: Recording**

- Make sure the recording level is where you want it
- Push the red record button in Audacity
- Push play on the cassette deck
- Push the black square stop button when you are done with the recording. Then, push the stop button on the cassette player.

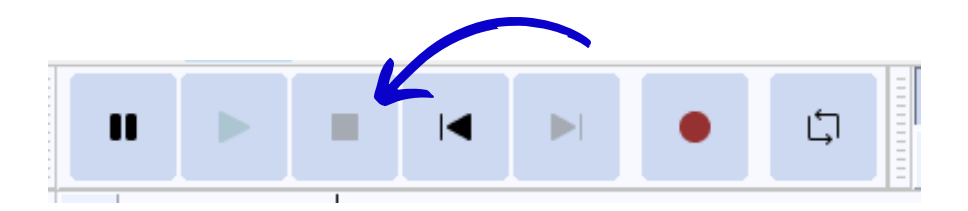

### **Step 4: Editing an Audacity track**

These are the editing tools. The selection tool (it looks like a capital I) is what you will use to edit. Click it.

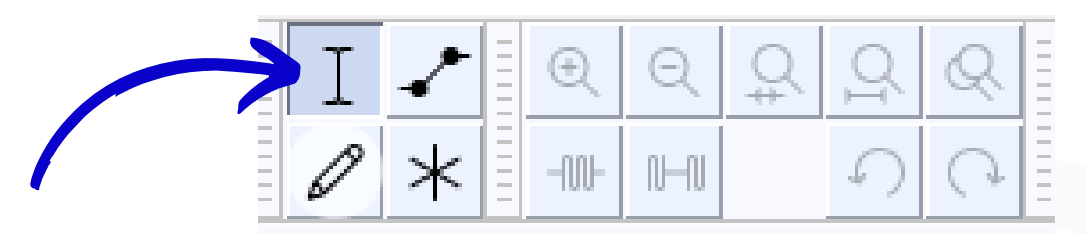

To remove a piece of your recording, click and drag to highlight the section. Then push the delete key.

### **Step 4: Saving Your Recordings**

- Click File at the top left of the computer screen.
- Hover over Export and click Export as MP3
	- o A Save box will pop up.
	- Name your recording file in the Save As box
	- Find your storage device in the Where box and select it
	- Click the Save button.